TO:EPSON 愛用者

FROM:EPSON 客服中心

主題敘述:雷射複合機 WORKFORCE AL-MX200DWF 如何關閉雙面列印功能。 (WINDOWS7 系統)

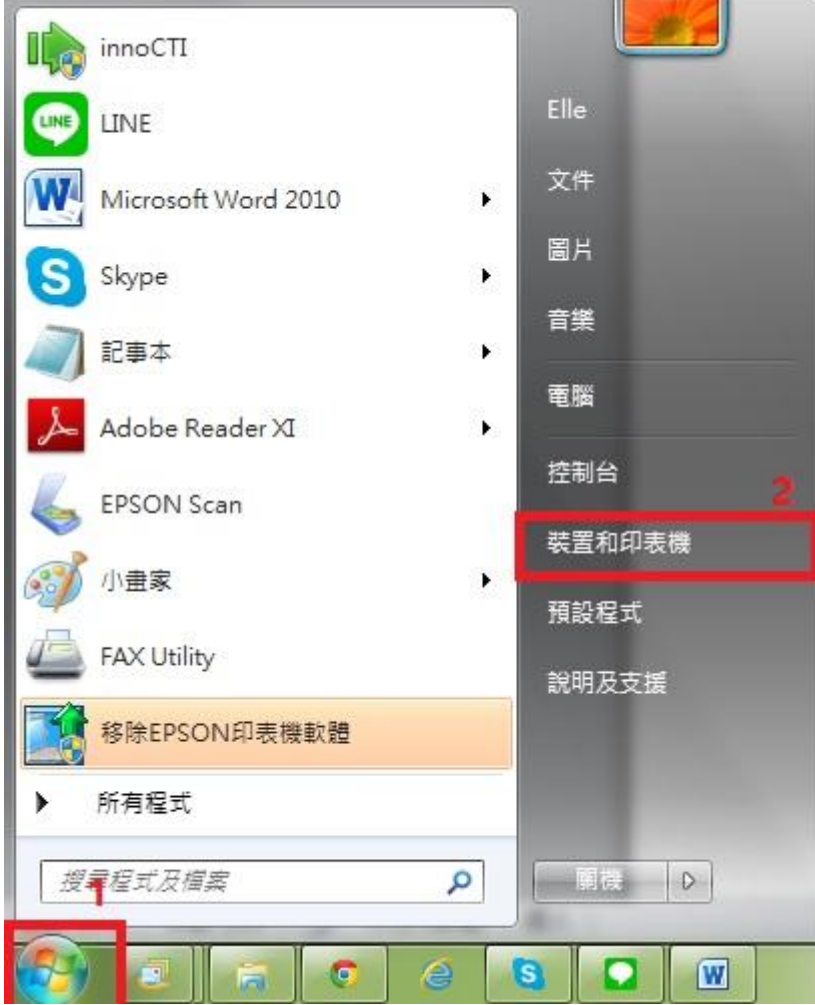

步驟 1、請點選左下角「視窗」功能後,再點選「裝置和印表機」功能。

步驟 2、選擇 MX200DWF 的驅動程式,並按下右鍵進入「列印喜好設定」功能 後,再選擇「雙面」功能,並改為「單面列印」即可。

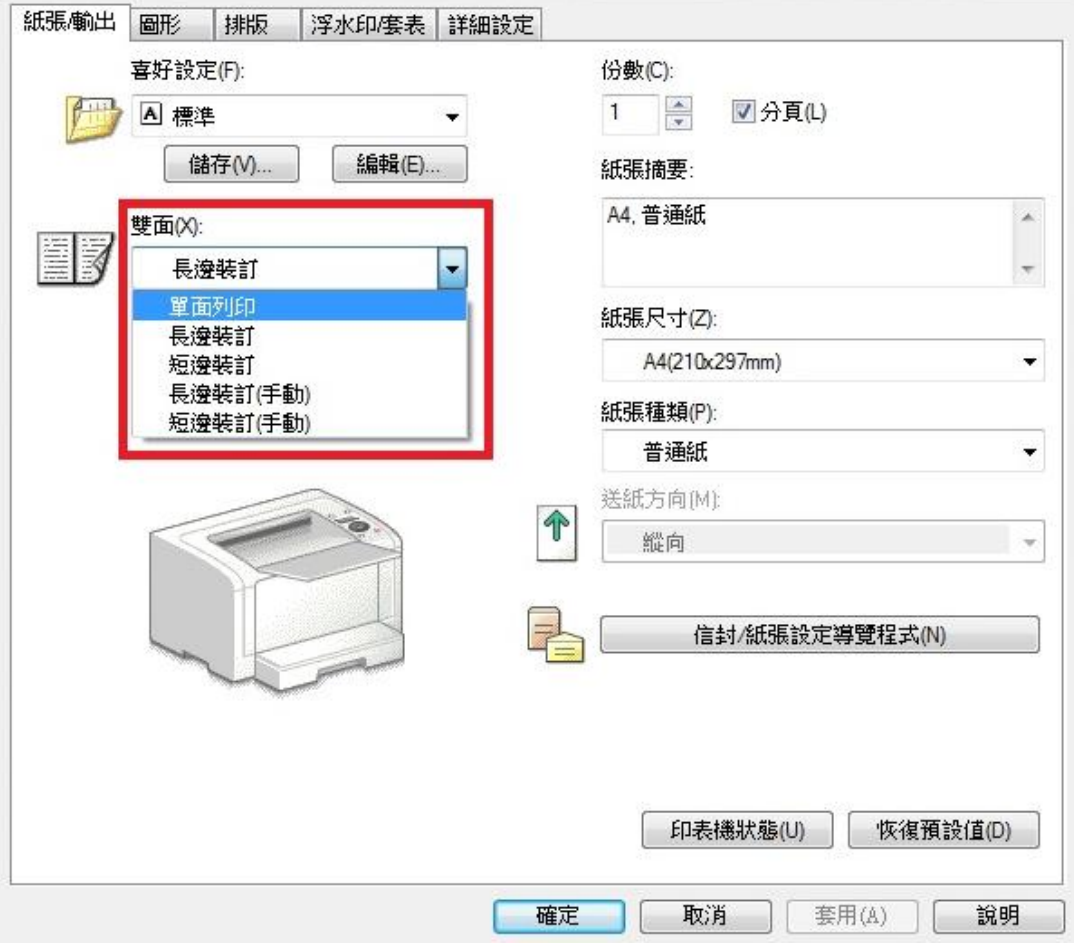